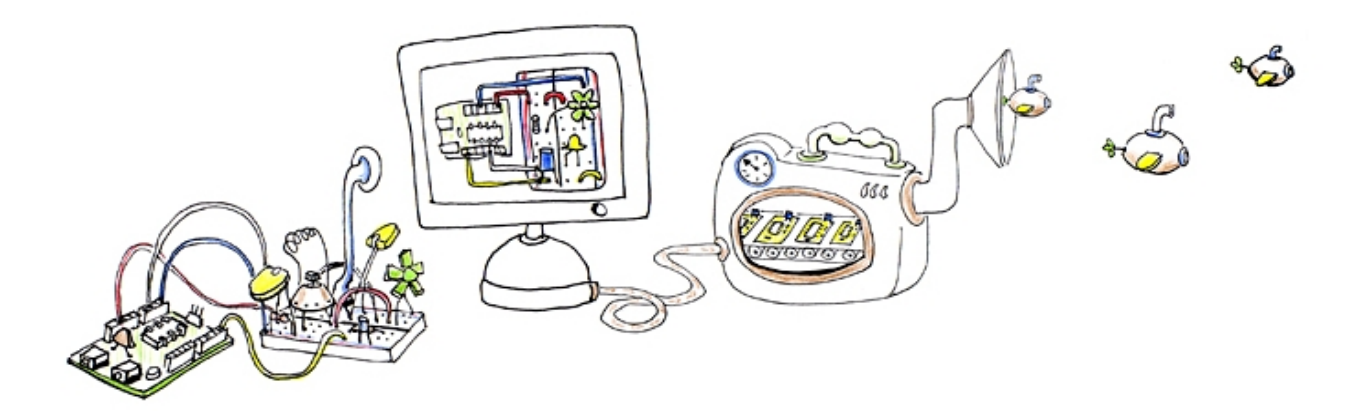

# FRITZING **CONSTRUYENDO UN CIRCUITO**

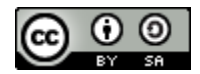

Fritzing, Construyendo un Circuito by Germana Oliveira is licensed under a [Creative Commons](http://creativecommons.org/licenses/by-sa/3.0/) [Reconocimiento-CompartirIgual 3.0 Unported License.](http://creativecommons.org/licenses/by-sa/3.0/) Creado a partir de la obra en [fritzing.org.](http://fritzing.org/building-circuit/)

**Venezuela, 2012 Germana Oliveira germanaoliveirab@gmail.com**

El siguiente es una traducción de la guía de aprendizaje "Building a Circuit" de la sección Learning encontrada en en la [página oficial de fritzing.](http://fritzing.org/)

## **Introducción**

En este pequeño tutorial construiremos un circuito y aprenderemos las características básicas del entorno de Fritzing.

#### **Tabla de contenido.**

- 1. [Comenzar un nuevo proyecto.](#page-2-0)
- 2. [Organización del entorno.](#page-3-1)
- 3. [Construyendo un circuito.](#page-3-0)
- 4. [Editando las propiedades.](#page-5-0)
- 5. [Exportando un circuito.](#page-6-0)

#### <span id="page-2-0"></span>**Comenzar un nuevo proyecto**

Antes de comenzar un proyecto en Fritzing, debes construir el circuito electrónico en el mundo real y asegurarte que funcione correctamente. Luego podrás reconstruir el circuito virtualmente usando Fritzing.

Comencemos ejecutando Fritzing, nombrando y guardando nuestro proyecto. Es recomendable guardar el proyecto al inicio y de vez en cuando durante el desarrollo del mismo, ya que Fritzing aún esta en su versión Alfa y puede, a veces, fallar inesperadamente.

- 1. Desde la barra de menú de Fritzing, selecciona Archivo > Guardar como ...
- 2. Coloca un nombre para el proyecto y un lugar donde guardarlo y haz click en Guardar.

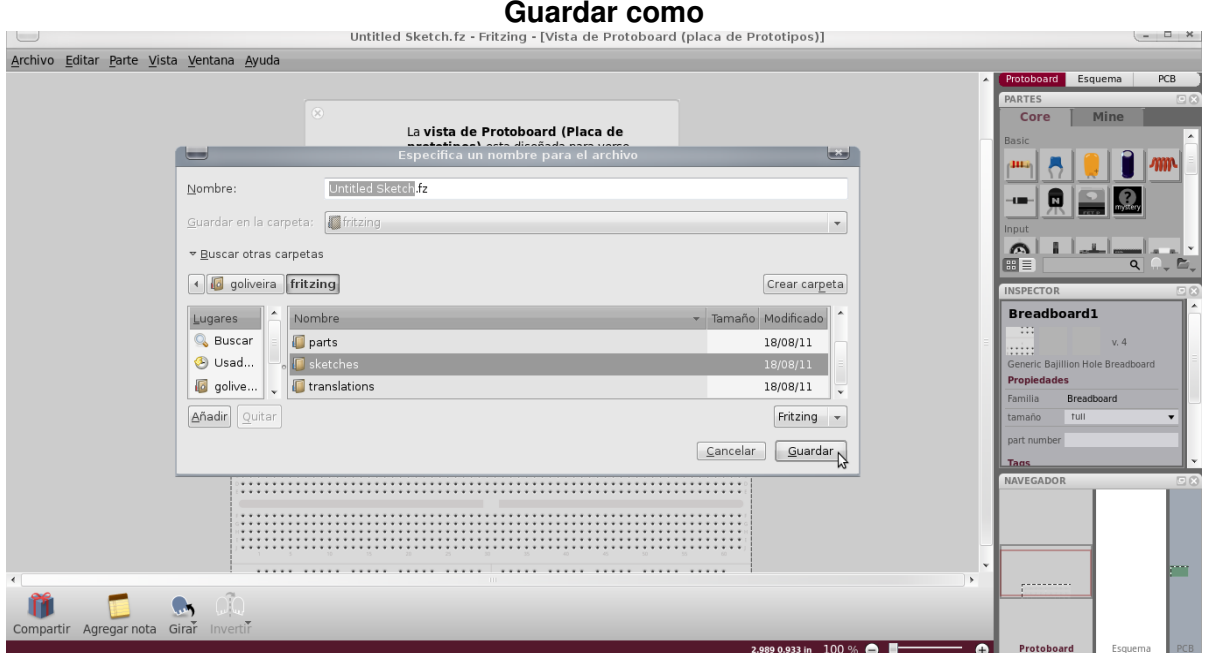

# **Imagen No.1**

<span id="page-3-1"></span>Antes de comenzar a trabajar, puede ser que queramos arreglar el entorno en base a nuestros gustos o necesidades.

- 1. Desde la barra de menú de Fritzing, selecciona Ventana > y selecciona (observa el símbolo de "check" al seleccionar) la paleta que quisieras ver en el entorno.
- 2. Arrastra y suelta la ventana de la paleta seleccionada en cualquier lugar dentro del entorno, y observa como las ventanas se reajustan, se combinan y flotan.
- 3. Selecciona la vista de placa en el Navegador, si no esta ya seleccionada.

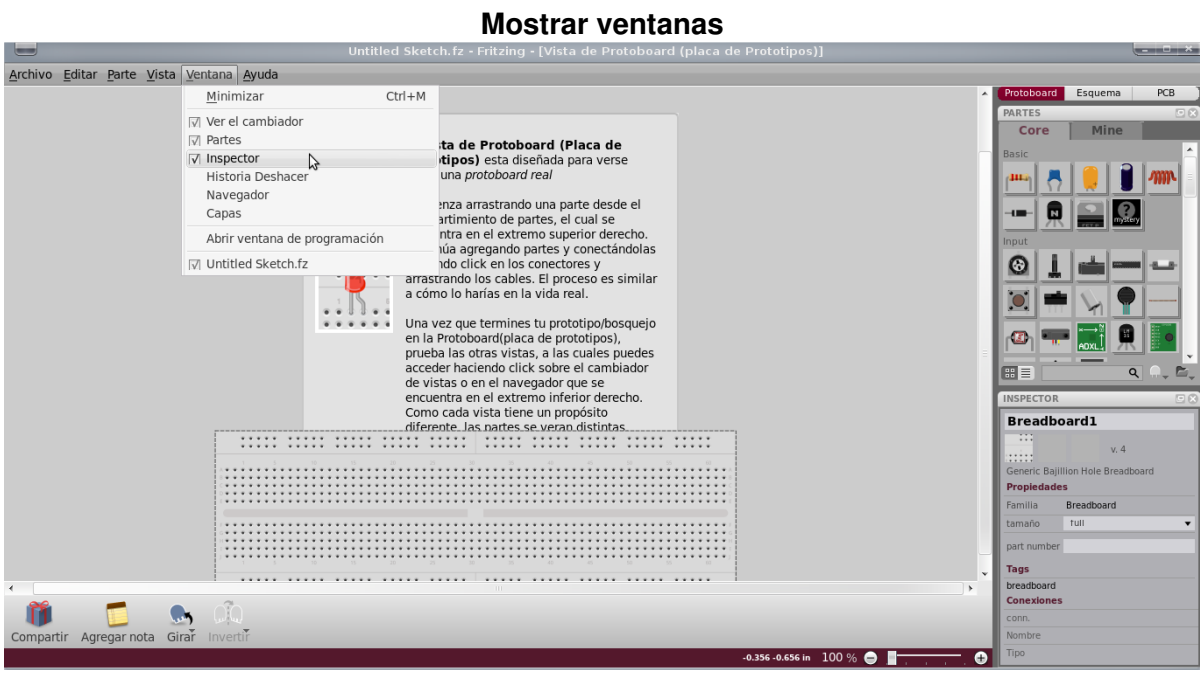

# **Imagen No.2**

# <span id="page-3-0"></span>**Construyendo un circuito**

Asegura te que el circuito funcione adecuadamente en el mundo real, luego construye nuevamente el circuito, esta vez, virtualmente usando Fritzing, siguiendo las siguientes instrucciones:

- 1. Arrastra y suelta un Arduino desde la ventana de Piezas hasta la Vista del Proyecto.
- 2. Haz lo mismo con la Placa y todas las demás piezas necesarias para armar tu circuito. Si no puedes encontrar una pieza en la librería, usa la Pieza Misteriosa (aquella con el icono de signo de interrogación - ?).
- 3. Puedes arreglar las piezas seleccionado las, arrastrando las y soltando las, o usando las funciones que se encuentran en la barra de menú, situada debajo de Piezas.
- 4. Para borrar una pieza, simplemente selecciona y presiona la Barra Espaciadora (BACKSPACE).
- 5. Selecciona y arrastra el conector Arduino de +5V. Esto debería crear un cable. Coloca el cable en uno de los conectores de la placa. La conexión habrá sido exitosa si observas un circulo o cuadrado verde en los extremos del cable.

#### **Imagen No.3 Creando un circuito**

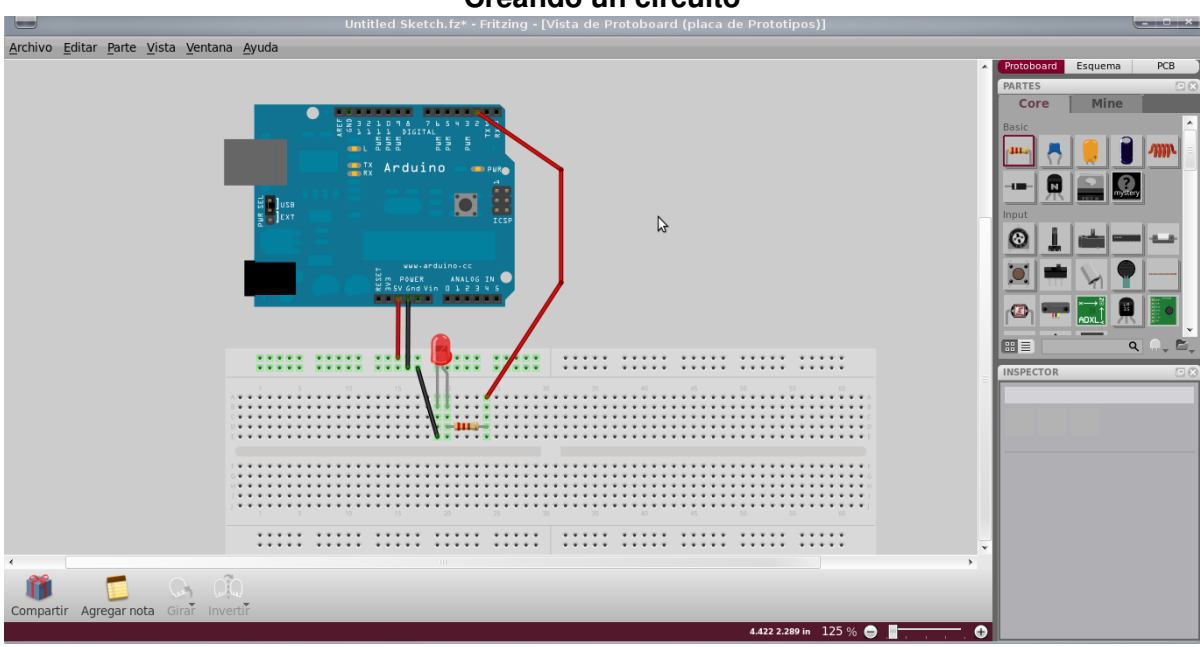

- 6. Conecta todas las piezas necesarias para que tu circuito luzca como el que construiste en el mundo real. Ten en cuenta que los conectores que no han sido conectados correctamente se verán de color rojo.
- 7. Si haces un "click sostenido" en cualquier conector, Fritzing sombreara todos los componentes asociados. Esto puede ser especialmente útil cuando quieras ver todas las conexiones asociadas a un componente específico.
- 8. Puedes curvas los cables solo con añadir puntos de curvatura. Simplemente arrastra en cable en donde quieras curvar lo.
- 9. Selecciona la pestaña de vista esquemática o PCB para ver o editar el circuito en estas vistas.

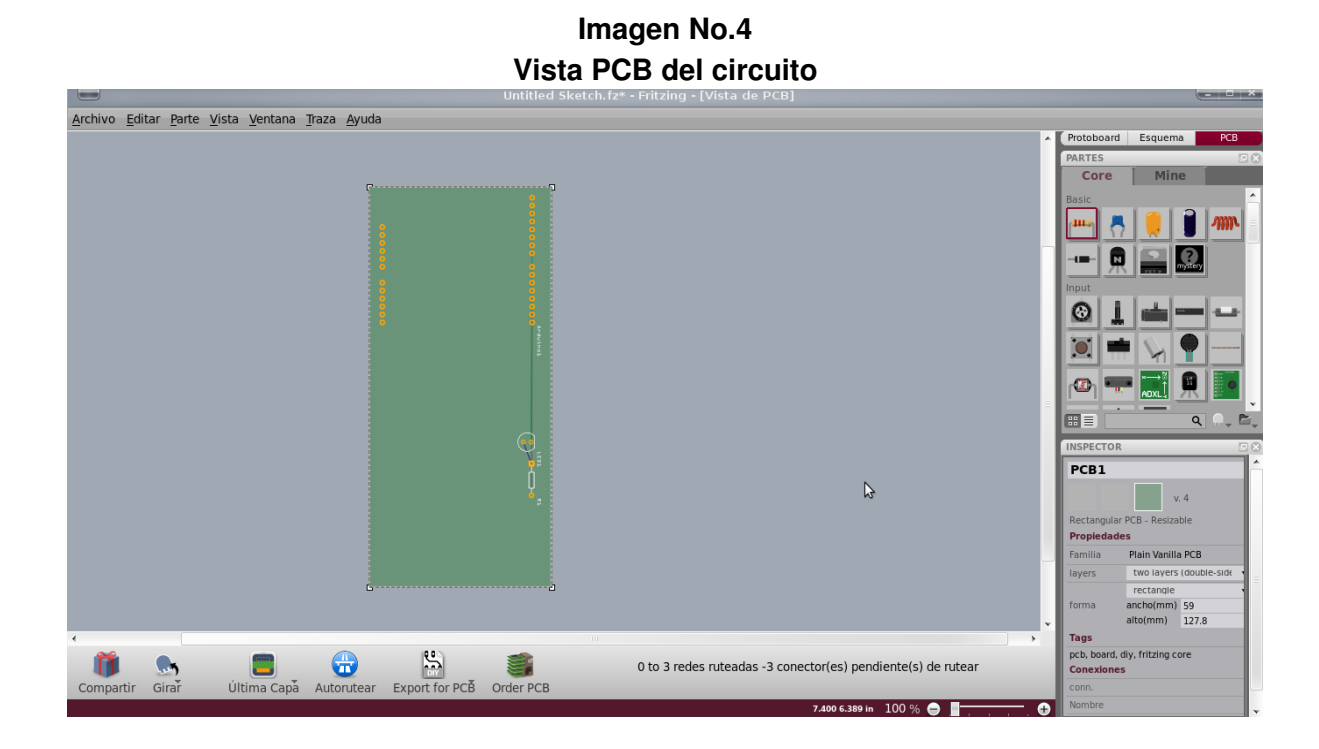

## <span id="page-5-0"></span>**Edición de propiedades**

Ahora que tenemos todas las piezas conectadas, veamos como podemos modificar cada una.

- 1. Selecciona cualquier pieza del circuito y observa la ventana del Inspector de Piezas.
- 2. Haz click en el nombre de la pieza y renombrala. Esto es útil cuando quieres distinguir entre piezas iguales.
- 3. Intenta cambiar otras propiedades.

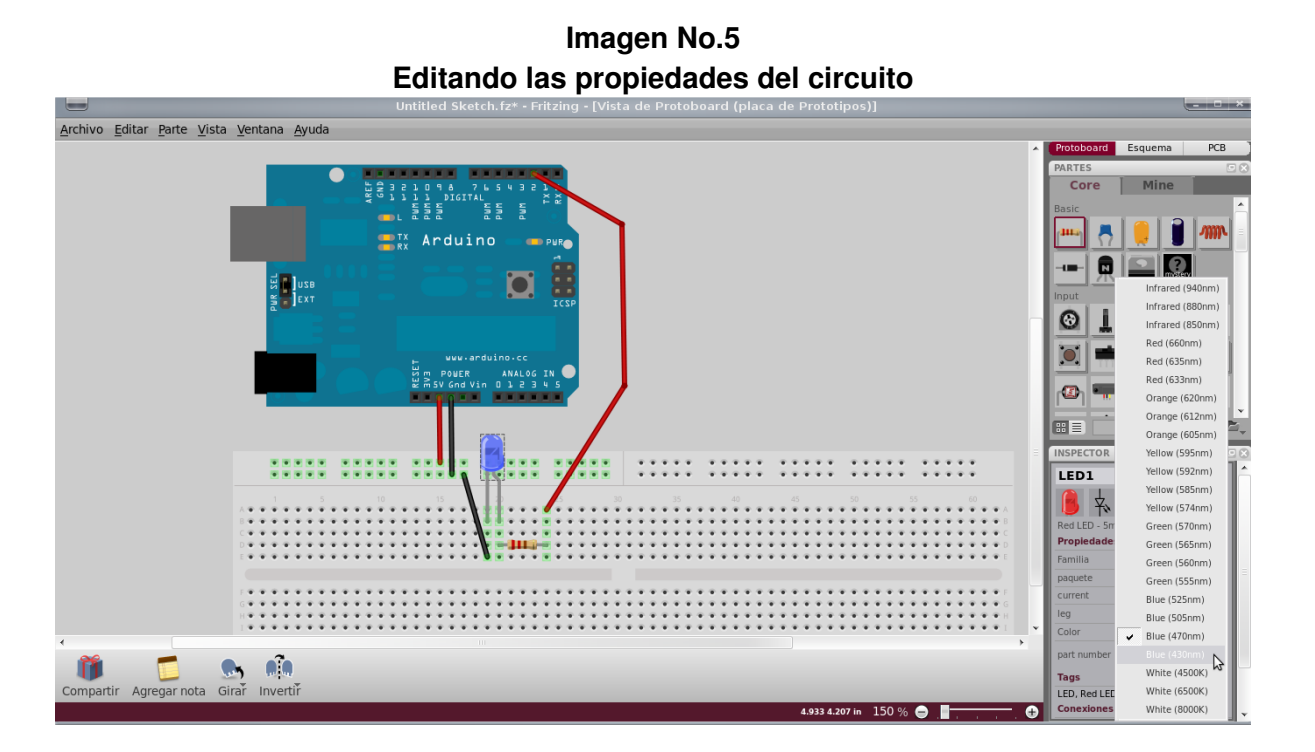

También puedes modificar las propiedades en la vista PCB. Podrías cambiar la forma de la placa para que luzca como uno de Arduino, un rectángulo de tamaño variable o una forma personalizada.

### **Imagen No.6 Editando las propiedades del circuito en vista PCB**

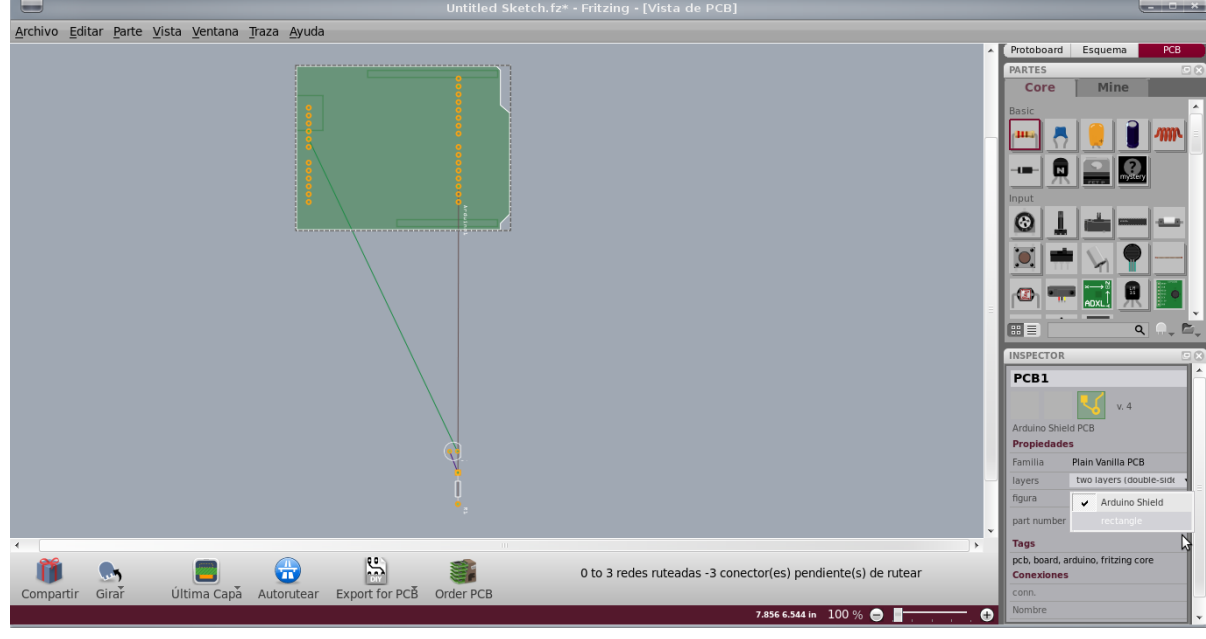

# <span id="page-6-0"></span>**Exportando un circuito**

Luego de terminar de construir el circuito, guarda tu proyecto. Quizás quieras exportar tu circuito a un formato más universal como PDF o una imagen. Para hacer esto, solo debes:

- 1. Selecciona la vista que deseas exportar (placa, esquemática o PCB).
- 2. Desde la barra de menú de Fritzing, selecciona Archivo > Exportar > .. y el formato deseado.

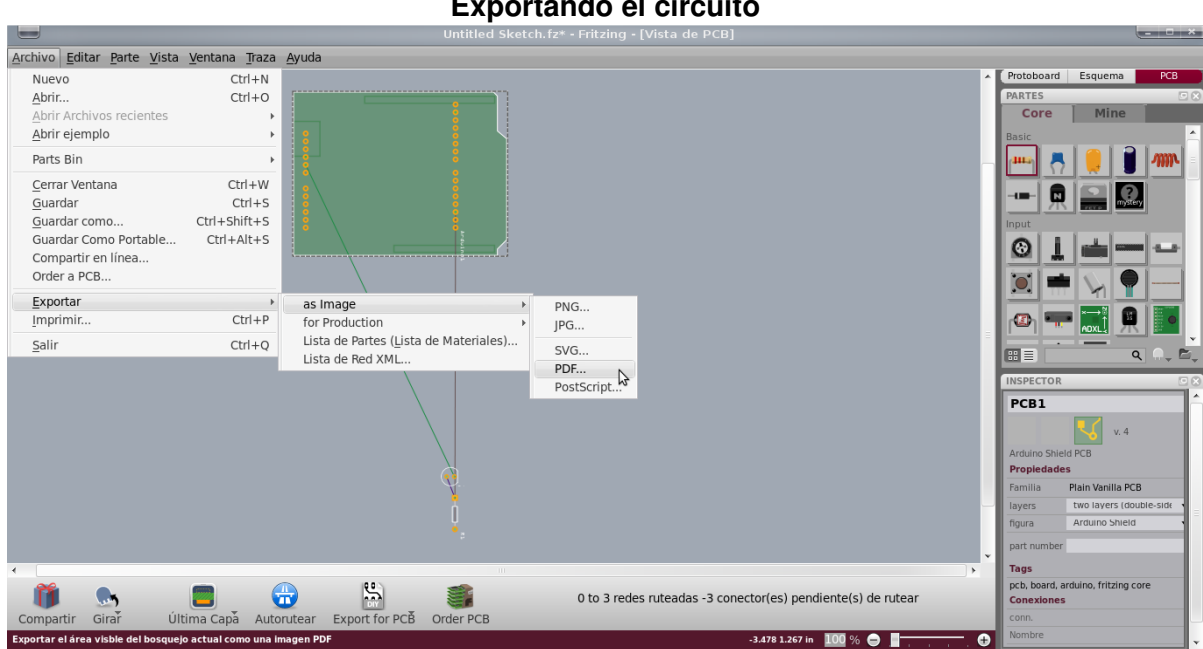

#### **Imagen No.7 Exportando el circuito**